學術倫理申請流程

學生端提出申請

【B3603S 證照申請作業**(**學生端**)**】

學生取得學術倫理證明後,請於校務行政系統提出申請,提出後請持證明至系辦辦理審核作 業,學術倫理課程通過後才可申請論文口試。

1. 請在主選單點選【學生證照管理→B3603S證照申請作業(學生端)】此作業。

- □[A021] 個人資料 中[A052] 線上選課 中[A071]\_畢業相關作業 中[A081] 線上查詢 中[A083] 線上申請 由 [A101] 教學評量填寫 中[A13] 場地管理 。<br>中[A15]\_英語自學時段系統 ■ [B01] 出缺管理 □ [B05] 宿舍管理 □ [B10]\_社團活動 中[B13] 獎助學金系統 □ [B36]\_學生證照管理 - B3603S] 證照申請作業(學生端) 中 [B37] 新生體檢管理 由 [E01] 學生電子學習履歷 □ [H01] 離校作業 □[S09]\_報修系統
- 2. 進入後,選擇申請類別:學術倫理→按下新增(第一次申請→因為新增申請所以需再一 次選擇學術倫理,選擇申請後存檔。

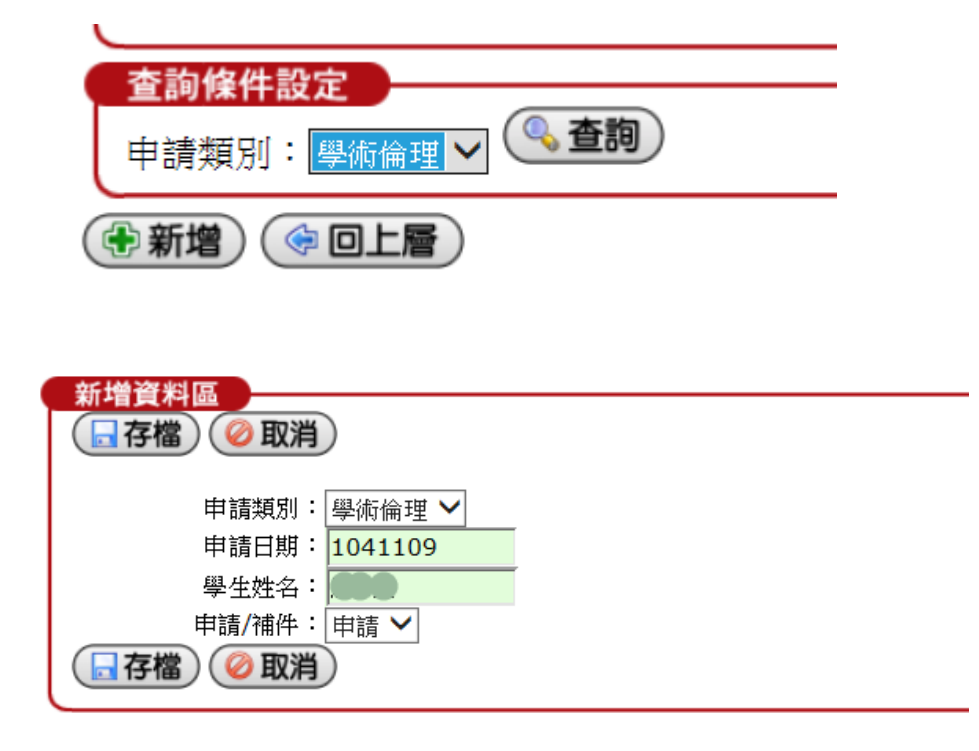

- 3.點選申請內容後編輯資料。 (※刪除)(中新増)(◆回上層) │學生姓名│申請日期│ 申請内容 │目前關卡 | 删除 甲請類別補件 學號 □ 學術倫理 申請 1050321 申請內容 (※刪除)(◆新增)(◆回上層)
- 4.點選檢核方式、發照單位一、證照名稱、申請人聲明需勾選同意及上傳證照檔案,之後請 按存檔即可。

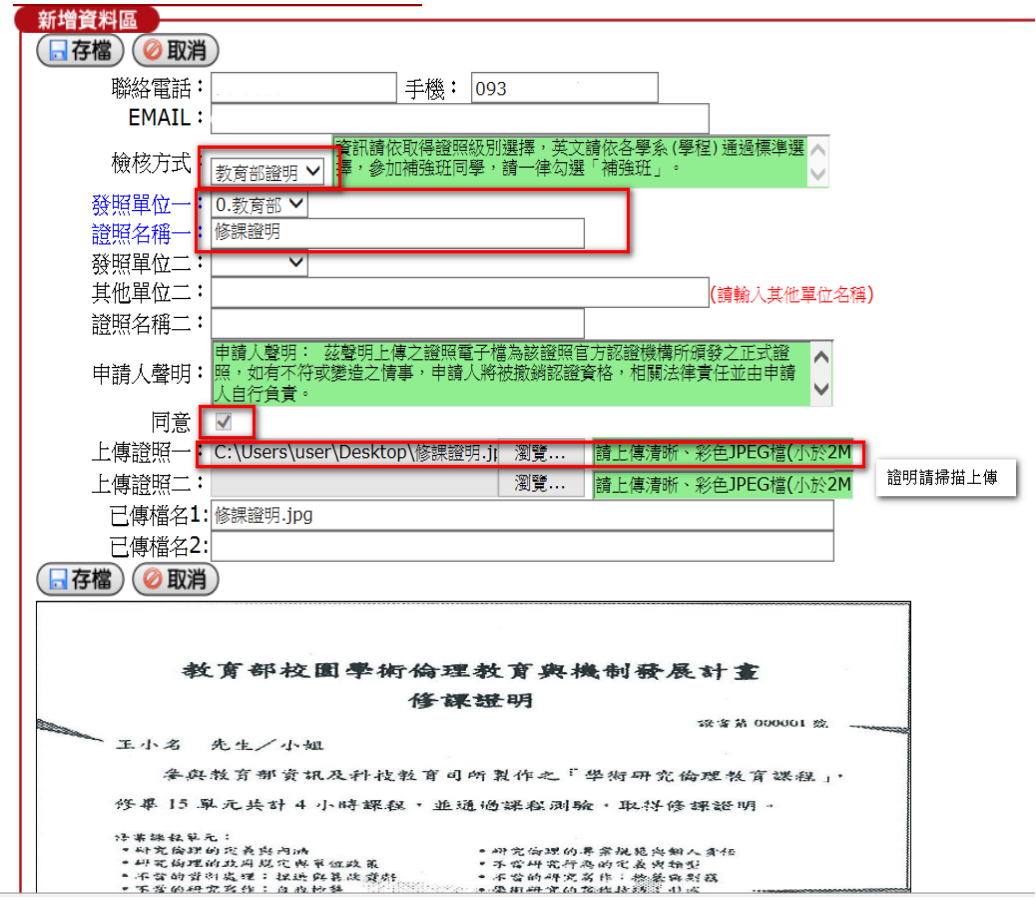

5. 學生務必持修課證明正本至系所辦公室進行審核,系所審核結果後會出現在目前關卡,點 選申請內容可呈現結果。

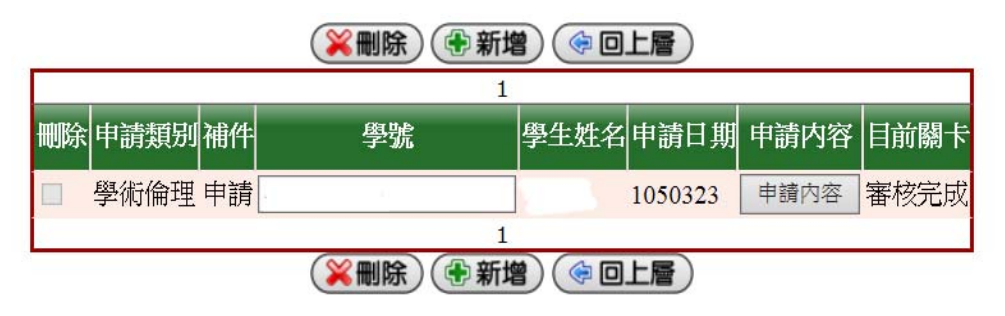